# **Use of Arduino System for Chemistry Experiments 使用「Arduino」系統進行化學實驗**

活動目標:

- 1. 介紹運用 Arduino 系統進行實驗活動以促進化學課程的學與教;
- 2. 讓參加者動手運用 Arduino 系統進行實驗;以及
- 3. 討論如何使用 Arduino 系統促進 STEM 相關的學習活動。。

研習活動:

- 1. 設計並製作一個系統,閃動一顆或多顆 LED;
- 2. 設計並製作一個系統,量度並展示輸入的電勢;
- 3. 設計並製作一個酒精檢測系統,測試溶液樣本是否含有酒精;以及
- 4. 製作一個温度檢測系統,並量度中和作用的焓變。

Science Education Section, Education Bureau

教育局 科學教育組

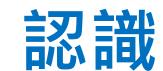

### **認識 Arduino Uno Rev.3**

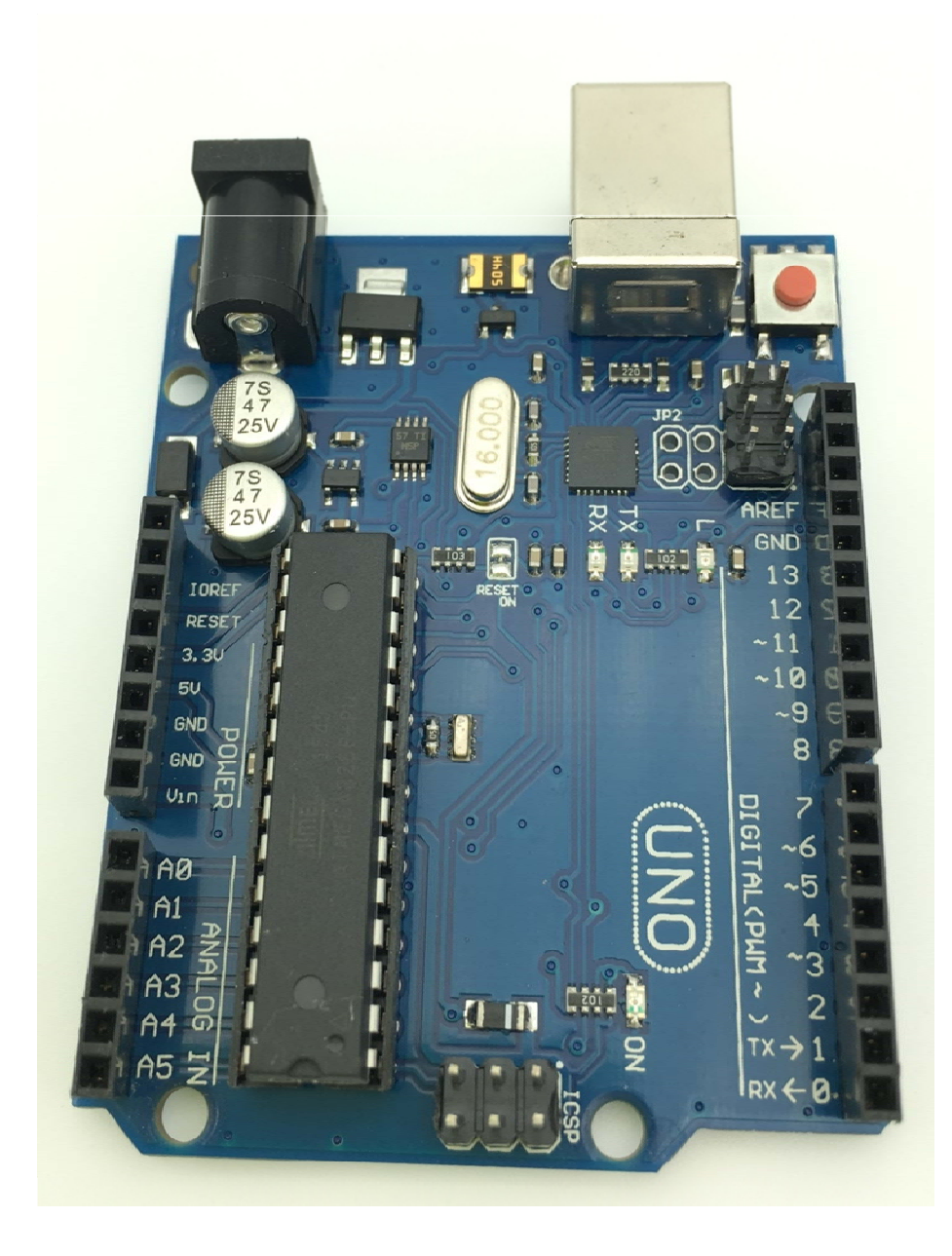

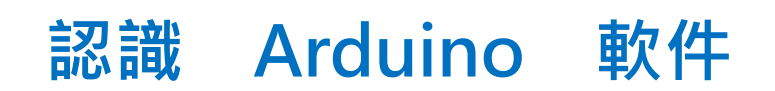

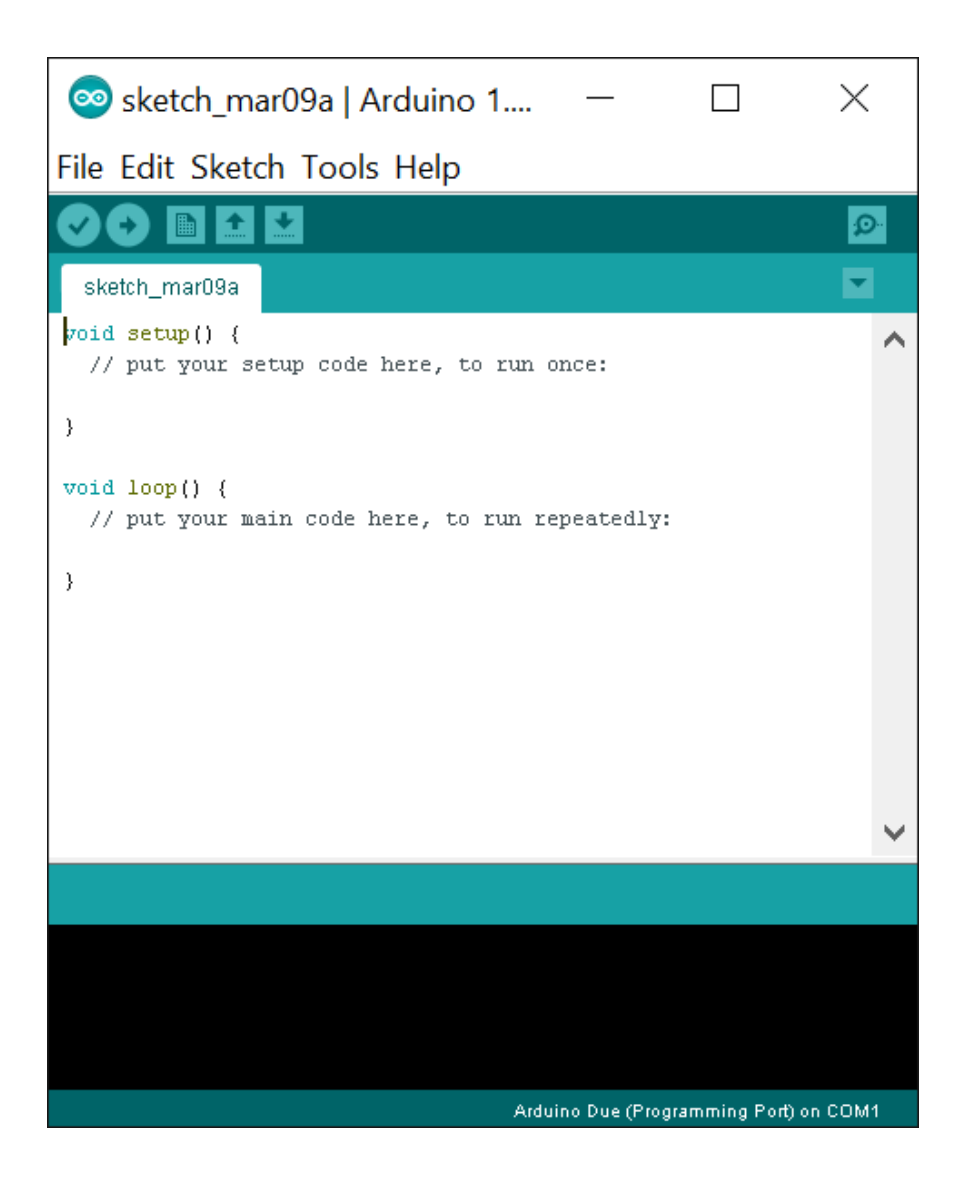

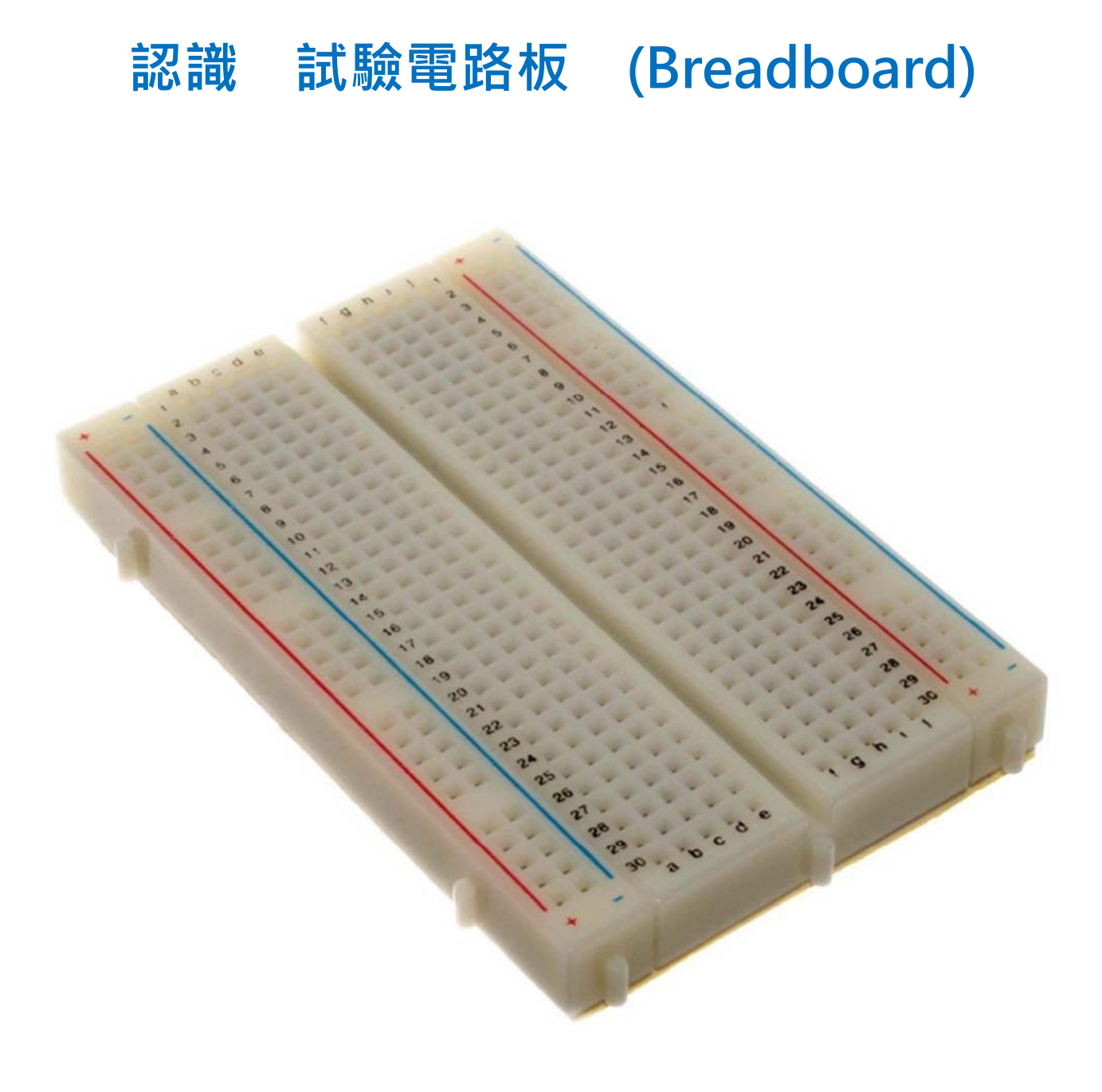

### **Example 1: Flashing LED**

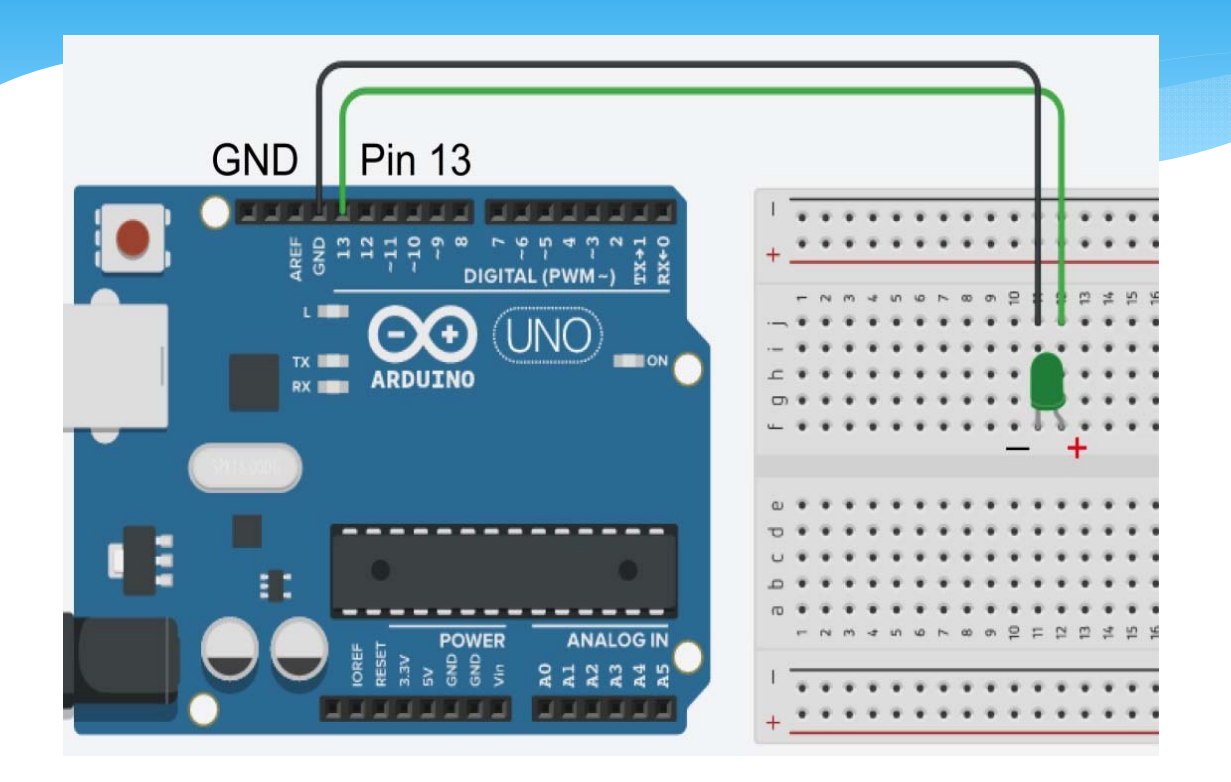

### **Example 1: Flashing LED**

}

#### **Human Language Arduino Codes**

Initialise an integer variables to store data like pin number

Setup the system ∗Set a pin for power output

Repeat the loop again and again, ∗Turn on the LED for 1000 ms

∗Turn off the LED for 500 ms Loop again

int pinLED  $= 13$ ;

void setup() { pinMode(pinLED, OUTPUT);

void loop() { digitalWrite(pinLED, HIGH); delay(1000); digitalWrite(pinLED, LOW); delay(500); }

5

### **Example 1: Flashing 2 LEDs**

**Ardunio Codes**

int pinLED1 =  $13$ ; int pinLED2 =  $\frac{1}{\sqrt{2}}$ void setup() { pinMode(pinLED1, OUTPUT); pinMode(pinLED2, OUTPUT); } void loop() { digitalWrite(pinLED1, HIGH); … delay(1000);

digitalWrite(pinLED1, LOW);

… delay(500);

}

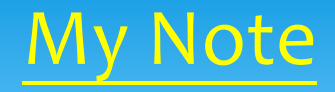

### **Example 2: Reading Voltage from a Potentiometer**

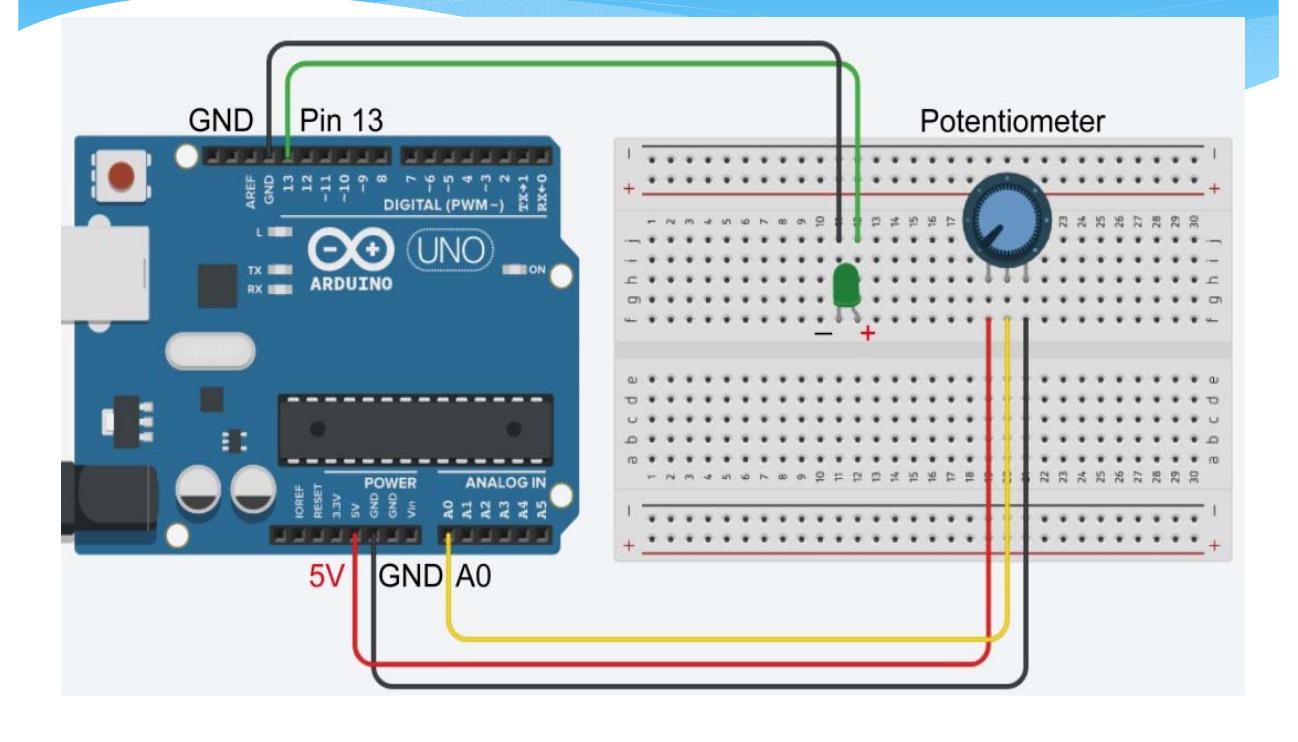

### **Example 2: Reading Voltage from a Potentiometer**

#### **Human Language Arduino Codes**

Initialise some integer variables to store data like pin number and sensor reading

Setup the system ∗Set a pin for power output ∗Set a pin for voltage input

Repeat the loop again and again, ∗Read the voltage input ∗An If-else logic decision,

∗If sensor value is more than or equal to 512, ∗turn the LED on ∗else turn the LED off Loop again

int pinLED  $= 13$ ; int pin $POT = 0$ ; int sensorValue = 0; void setup() { pinMode(pinLED, OUTPUT); pinMode(pinPOT, INPUT); } void loop() { … sensorValue = analogRead(...); if (sensorValue  $> = 512$ )  $\{...; \}$ else {… ;} }

### **Example 2: Showing Different Voltage Readings (e.g. 256, 768, …)**

- ∗ Just 1 LED different flashing modes, …
- ∗ 1 LED + 1 buzzer, …
- ∗ 2 LEDs, …
- ∗ any feasible way your prefer

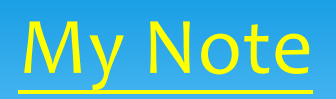

**Example 3: Detecting the presence of alcohol vapour using an alcohol sensor connected to an Arduino UNO board**

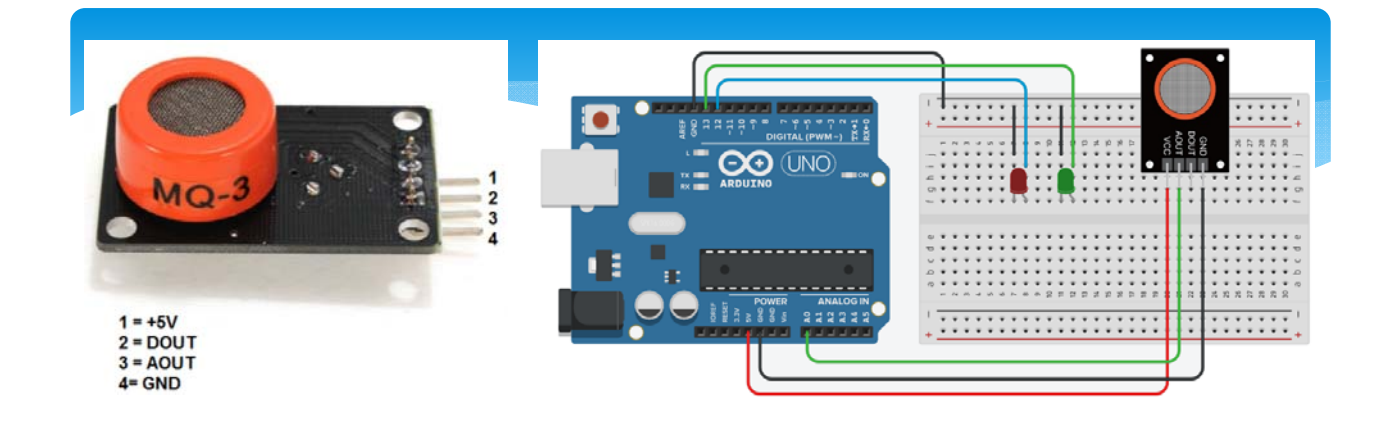

**int pinLED1 = 12; int pinLED2 = 13; int pinLED1 = 10; int pinLED2 = 11; or**

**if (sensorValue >= 128) {digitalWrite(pinLED1, HIGH); digitalWrite(pinLED2, LOW)} else {digitalWrite(pinLED1, LOW); digitalWrite(pinLED2, HIGH)}**

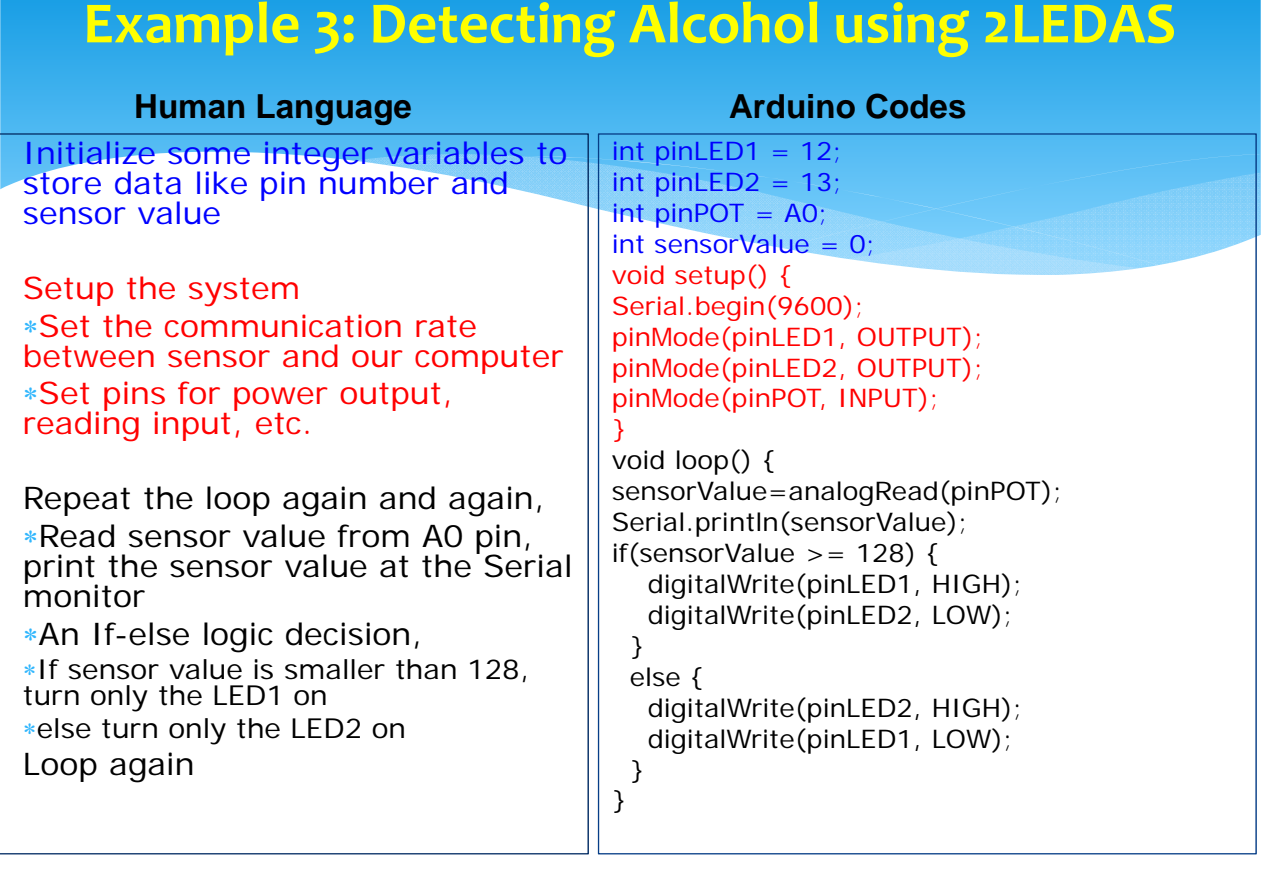

### **Example 3: Detecting and Showing Different Level of Alcohol**

- ∗ 2 LEDs different flashing modes, …
- ∗ 2 LEDs + 1 buzzer, …
- ∗ More than 2 LEDs, …
- ∗ any feasible way your prefer

# **Experiment Breathlyser ‐ 2 LEDs alcohol arduino system**

## **https://www.youtube.com/watc h?v=Ac6nOvpjegY**

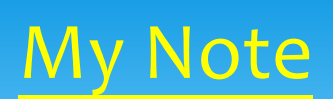

### **Example 4: Enthalpy of Neutralisation**

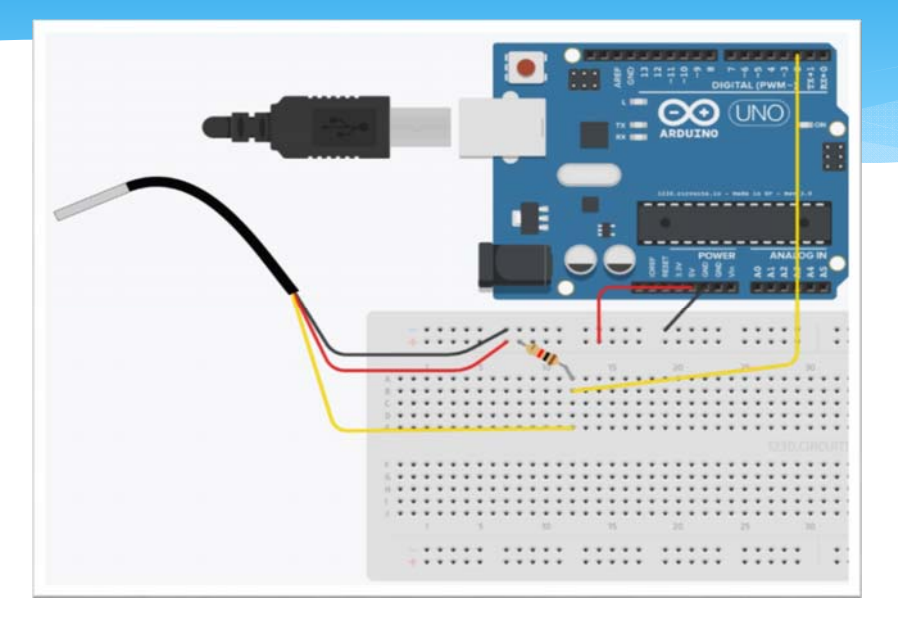

#### **Key features:**

- **1. Include libraries (pre-written codes that add new functions)**
- **2. Use the Serial Monitor**

### **Example 4: Enthalpy of Neutralisation**

#### **Arduino Codes**

**OneWire oneWire(ONE\_WIRE\_BUS); DallasTemperature sensors(&oneWire); long newtime = 0; //Declare a variable to store current time long oldtime = 0; //Declare a variable to store start time**

**void setup() {**

**} void loop() {**

**} }**

**while(newtime<=150000){ //carry out the experiment for 150 seconds oldtime = millis(); //Set the start time sensors.requestTemperatures(); //Request temperature from thermometer newtime=millis(); //Update the current time Serial.print(newtime/1000); //Print the running time in second Serial.print(" , "); Serial.println(sensors.getTempCByIndex(0)); //Print the temperature while(newtime ‐ oldtime < 1000){ //Set sample rate = 1s newtime = millis(); }**

**#include <OneWire.h> //This is the required library of the thermometer #include <DallasTemperature.h> //This is the required library of the thermometer #define ONE\_WIRE\_BUS 2 //Set Digital pin 2 as the data pot of thermometer**

**Serial.begin(9600); //Switch on the "Serial Monitor" for display Serial.println("Time, Temp"); //Print Time, Temp in "Serial monitor"**

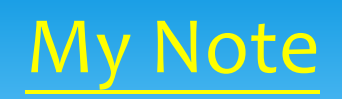

# **Reference**

- 1. http://www.arduino.cc
- 2. http://arduino.tw/
- 3. https://sites.google.com/site/cdichem/
- 4. http://www1.cpshs.hcc.edu.tw/cparduino/
- 5. https://www.youtube.com/watch?v=Ac6n OvpjegY

### Common Arduino Codes and Commands

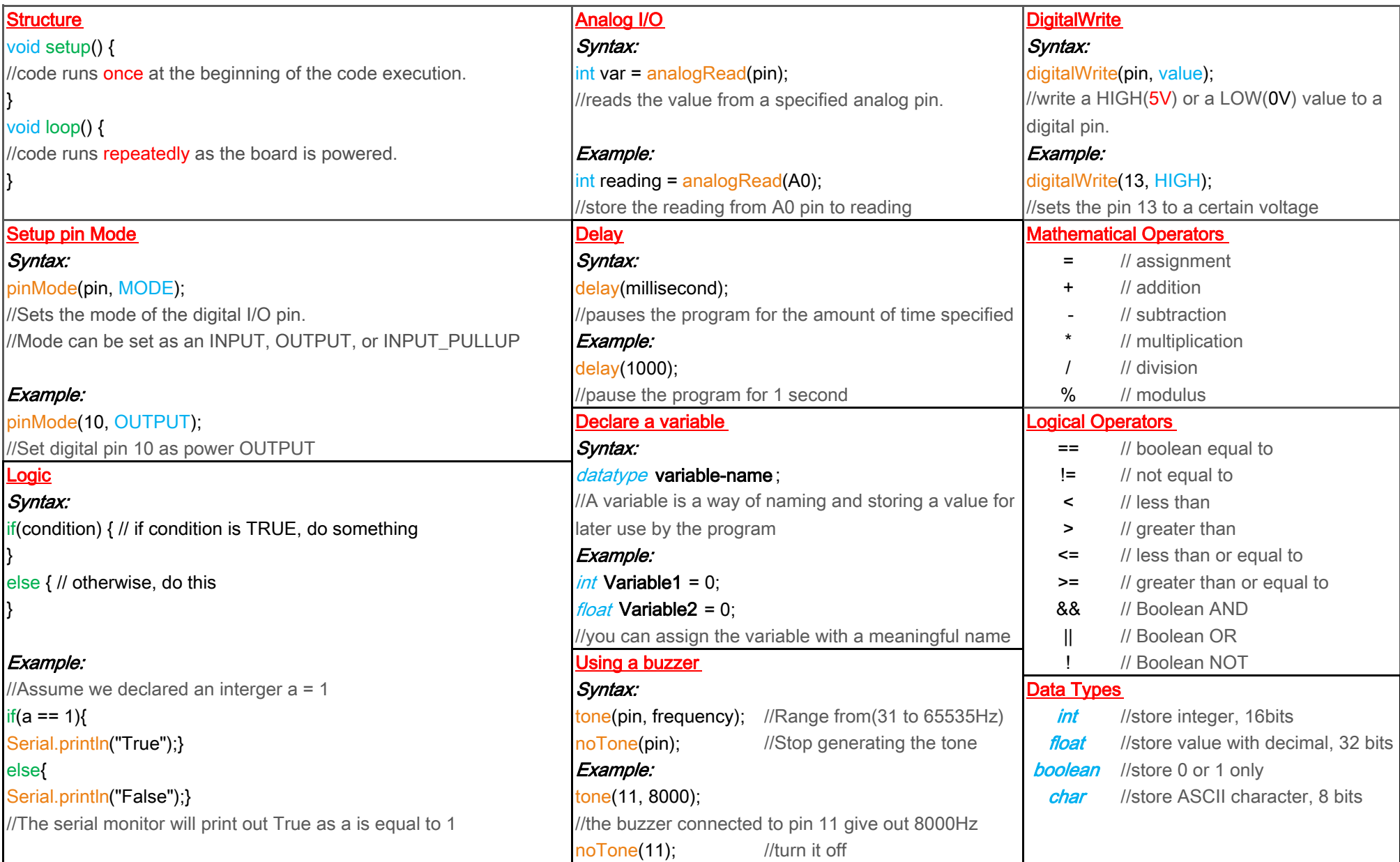

### **Alcohol Content in Samples using 2-LED Alcohol Sensing System**

#### Objective

The purpose of this experiment is to construct an alcohol sensing system and to detect the presence of alcohol.

#### Curriculum link

Topic VIII Redox Reactions, Chemical Cells and Electrolysis

Topic XI Chemistry of Carbon Compounds

#### Construction of a 2‐LED Alcohol‐sensing System (2LEDAS)

#### Part A Constructing the circuit:

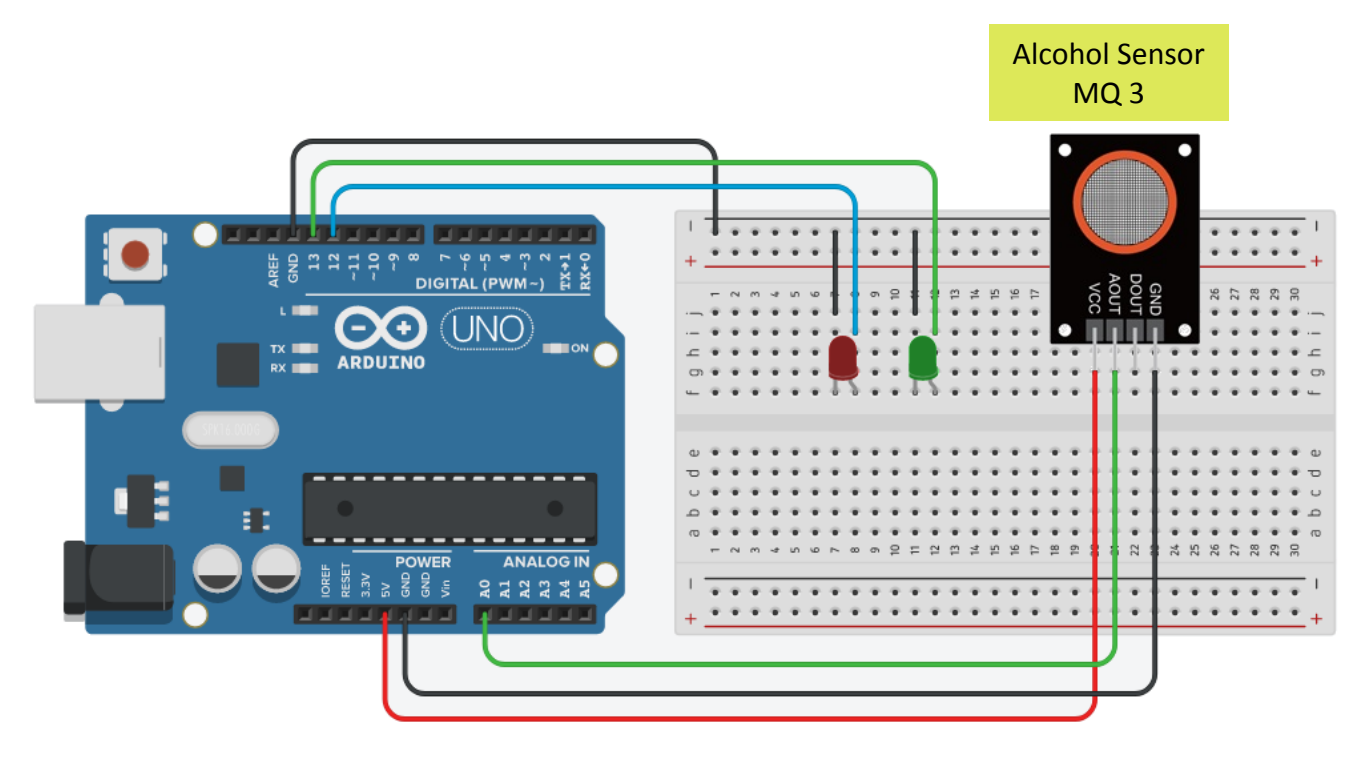

#### Part B Uploading the programme codes to the Arduino board:

- 1. Connect your 2LEDAS with the given USB cable to a computer with Arduino IDE, and upload your codes.
- 2. Allow the 2LEDAS to warm up for a while before conducting the experiment. This can be done by allowing the 2LEDAS to operate for about 2 or 3 minutes in alcohol free environment
- 3. Check if the green LED is on and the red LED is off. If yes, the 2 LEDAS is ready for use.

#### Detecting the presence of alcohol using the 2LEDAS

- 1. You are given 5 solutions, A to E, which may or may not contain alcohol.
- 2. By using your 2LEDAS, detect for the presence of alcohol in the 5 solutions:
	- a. Place your MQ‐3 sensor on the top of sample A as shown, and wait for at least 15 seconds.
	- b. Wait until the red LED turns off, repeat the detection for the remaining solutions.

*(Precaution: do not dip the sensor into the solution)*

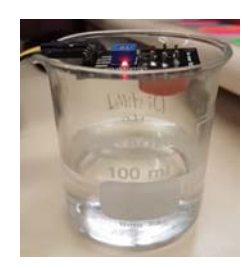

#### 3. Result:

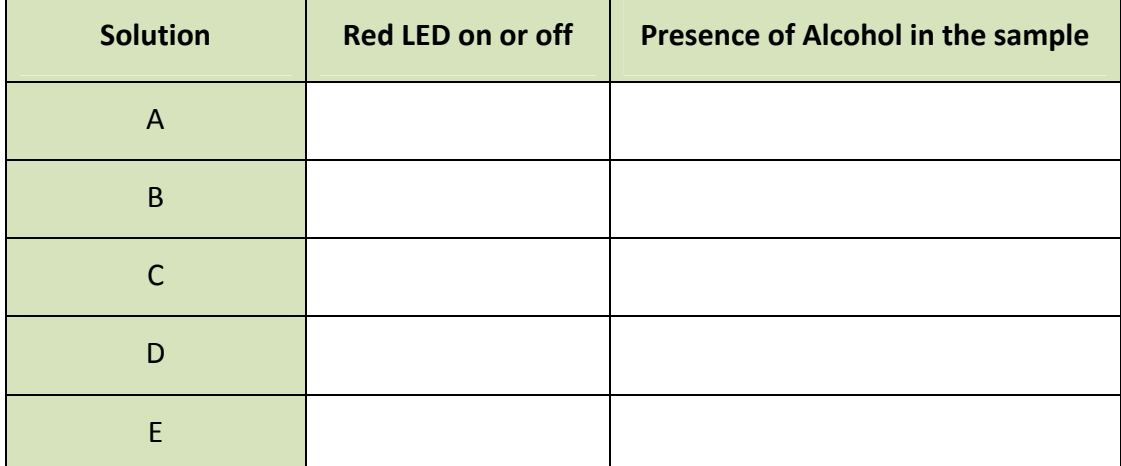

#### **Objective**

The purpose of this experiment is to determine the enthalpy change for the following reaction:  $HC(Aq) + NaOH(aq) \rightarrow NaCl(aq) + H_2O(l)$ 

#### **Background**

Arduino boards are microcontrollers with versatile functions. People can build digital devices and many interactive objects with sensors and electronic components compatible with Arduino board. A sensor, including the one to be used in this experiment, will generate a voltage based on a specific stimulus from the environment. The received voltage reading will be processed by Arduino board according to the instructions (or codes uploaded to the board). With linkage of different electronic components to an Arduino board, the device built can be used for logging data for investigations or other purposes (e.g. response to environmental stimulus with some appropriate actions).

In this experiment, by adding an excess amount of aqueous dilute NaOH(aq) to a known amount of dilute HCl(aq), and then measuring the temperature change by a temperature sensor over a period of time, the enthalpy change of the reaction can be calculated.

#### Curriculum link

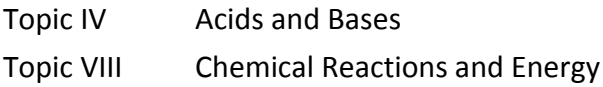

#### Chemical and apparatus (per group)

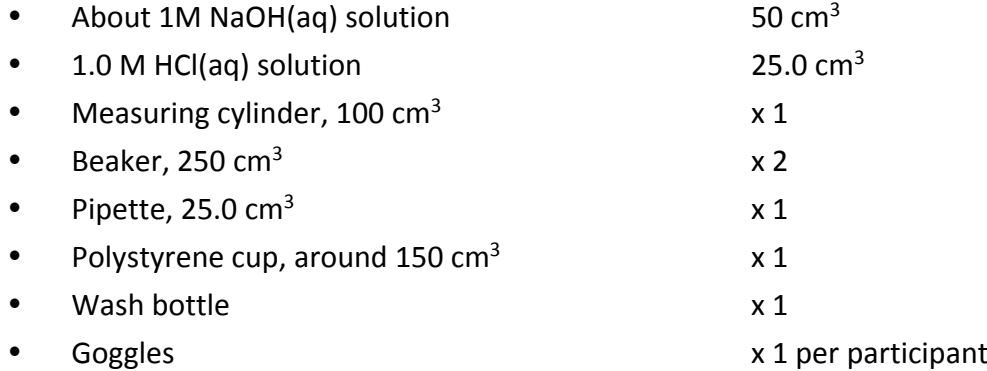

#### Computer and Arduino

- Computer (with pre-installed Arduino IDE and a spreadsheet software)
- Arduino UNO and USB cable  $\times 1$
- Solderless breadboard (large)  $\times 1$

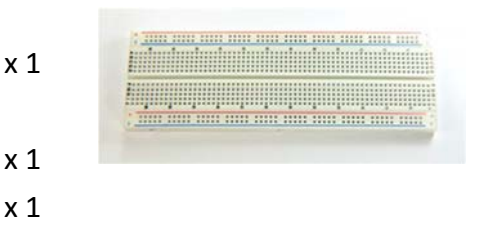

- Jumper wire (Male to Male)  $\times$  5
- y Resistor (4.7kΩ) x 1

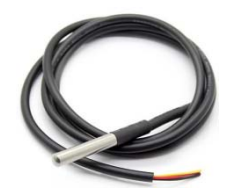

#### Procedure

#### Part A: Installation of Software and Arduino board

Download and install the Arduino software (or Arduino integrated development environment (IDE)) from https://www.arduino.cc/en/main/software

#### Part B: Constructing the circuit

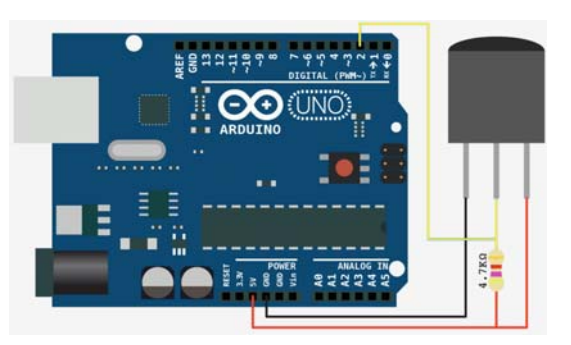

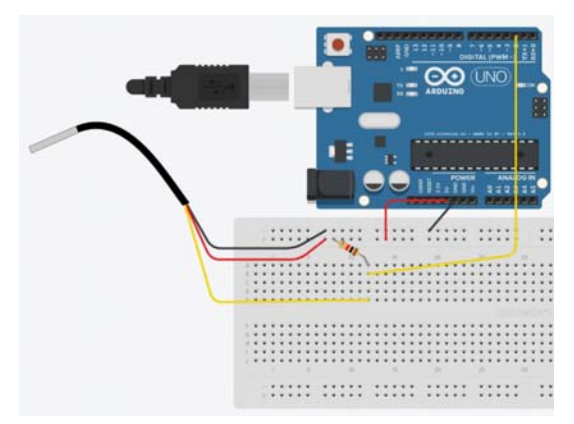

- 1. Use a wire to connect 5V (5 Volt) port of an Arduino board to  $+$  (Positive) hole on the breadboard.
- 2. Use another wire to connect GND (Ground) port of the Arduino board to − (Negative) hole on the breadboard.
- 3. Use another wire to connect Digital 2 port of the Arduino board to *b12* on the breadboard.
- 4. Connect one end of a resistor to the + (Positive) hole and the other end to *a12* on the breadboard.
- 5. Connect the RED, BLACK and YELLOW wires of the temperature sensor to +, − and *e12* holes on the breadboard respectively.

#### Part C: Arduino board setup

- 1. Arduino Board connection
- a. Connect your Arduino board to computer via the provided USB cable.
- b. Start the Arduino IDE and wait for the computer to install the Arduino driver.
- c. Select the correct device according to your Arduino board (i.e. Uno) from the menu: Tools > Board & Tools > Port.

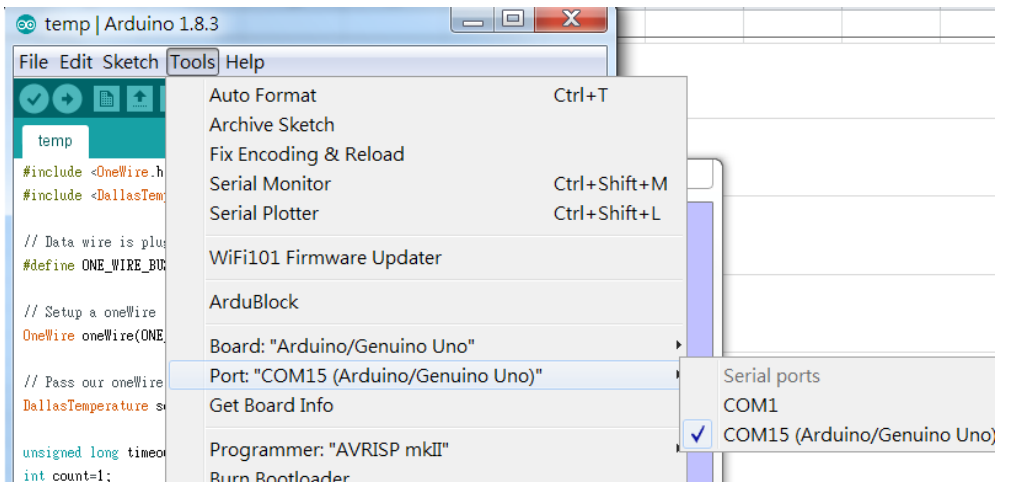

- 2. Arduino Library installation for the temperature sensor
- a. Locate the two library files, i.e. OneWire.zip and DallasTemperature.zip, from the folder "Arduino\_EDB".
- b. Go to menu: Sketch > Include Library > Add .ZIP Library…
- c. Add the OneWire and DallasTemperature libraries respectively

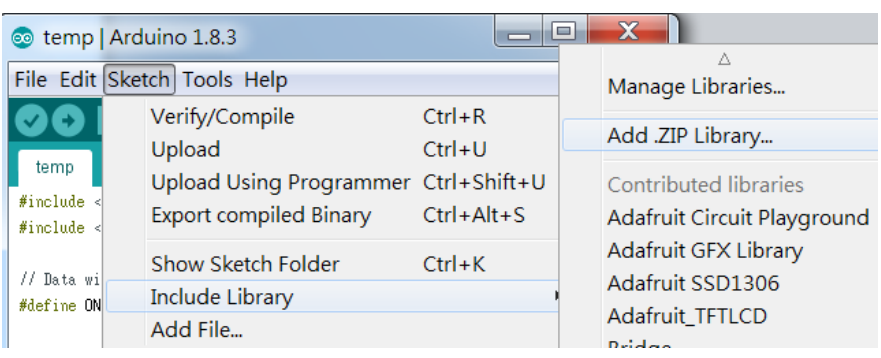

- 3. Codes for temperature measurement
- a. Copy the required codes from the file "temp.txt" in the folder "Arduino\_EDB".
- b. In the Arduino IDE window, clear all the existing code*s* and paste the codes.
- c. Save the file and check the codes by pressing **the verify button.**
- d. Upload the codes to your Arduino board by pressing **the upload**

#### Part D: Measurement

- 1. Using a pipette, put 25.0  $cm<sup>3</sup>$  of the given aqueous HCl solution (1.0 M) into the polystyrene cup.
- 2. Using a measuring cylinder, measure 50  $\text{cm}^3$  of the given aqueous NaOH solution (about 1 M).
- 3. Put the thermometer sensor into the polystyrene cup.
- 4. When the solutions attained the room temperature (remains more or less constant over a period of time), start recording the temperature by clicking the "Serial Monitor" button.

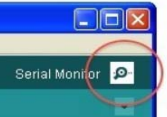

- 5. At around 30 seconds, quickly add all the aqueous NaOH solution to the polystyrene cup, keep stirring the reaction mixture with the temperature sensor.
- 6. Record the temperature for another 120 seconds.

#### Part E: Experimental Result and Data Analysis

- 1. Time of addition of NaOH(aq) solution = second
- 2. Concentration and volume of HCl(aq) solution used =  $\mu$  moldm<sup>-3</sup> and  $\mu$  cm<sup>3</sup>
- 3. Temperature change =  $\frac{1}{2}$   $\frac{1}{2}$  =  $\frac{1}{2}$  °C
- 4. Calculate the enthalpy change of the neutralisation (per mole of water formed) based on the experimental data.

#### Part F: Question

- 1. List some possible reasons for the difference between the experimental enthalpy change and the theoretical one (other than the apparatus errors mentioned above).
- 2. Explain why the temperature of the reaction mixture varies?

#### The Use of Arduino System for Chemistry Experiments Codes for Examples

#### **// Example 1 Flashing LED**

 $\frac{1}{100}$  int pinLED = 13;  $\frac{1}{100}$  //Store the pin number of the LED

```
void setup() {
```
pinMode(pinLED, OUTPUT); //Set pin 13 as power output

```
}
```
}

```
void loop() {
digitalWrite(pinLED, HIGH); //Give power to pin 13, turn on the LED
  delay(1000); //Wait for 1 second (1000 ms)
digitalWrite(pinLED, LOW); //Remove power from pin 13, turn off the LED
  delay(500); //Wait for 0.5 second (500 ms)
```
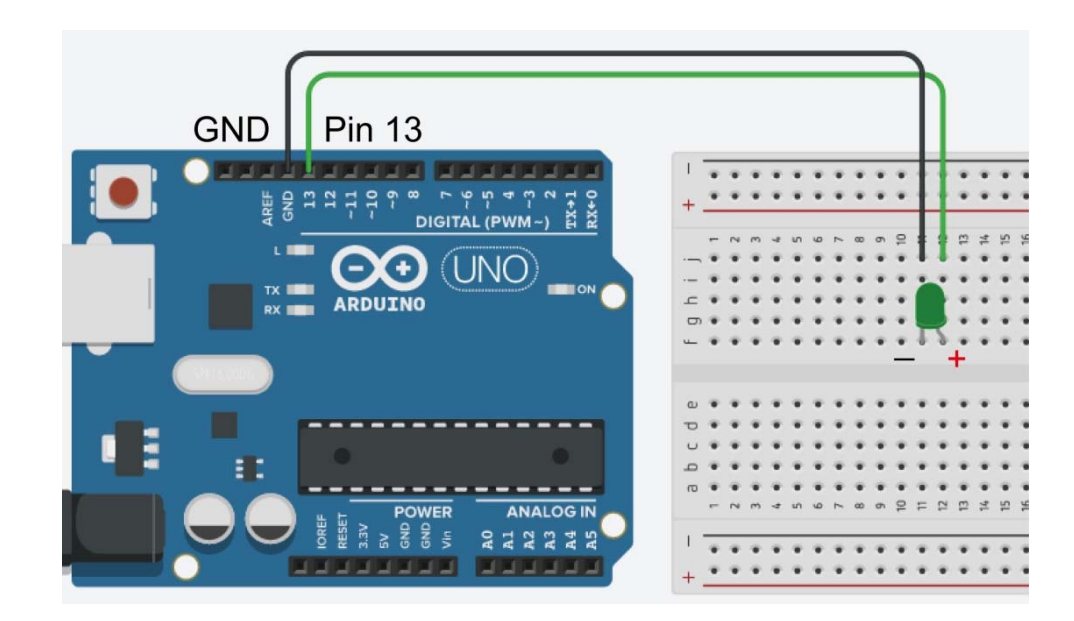

#### **// Example 2 Reading Voltage from a Potentiometer**

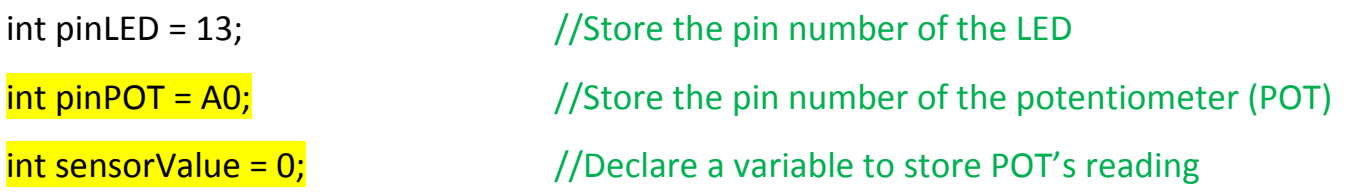

void setup() {

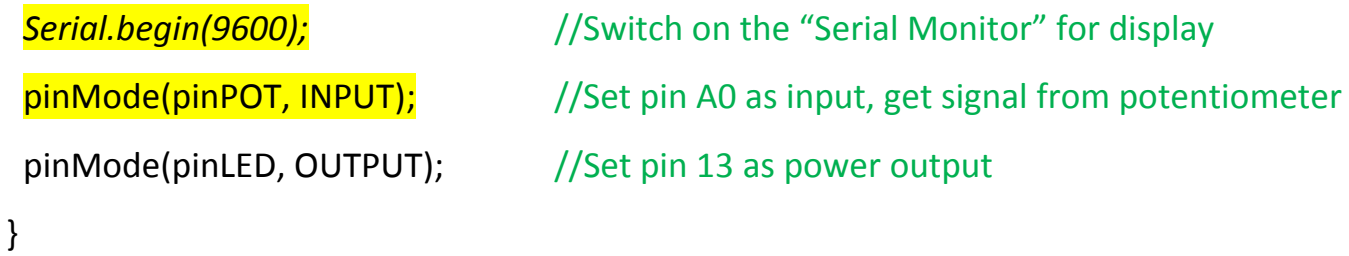

void loop() {

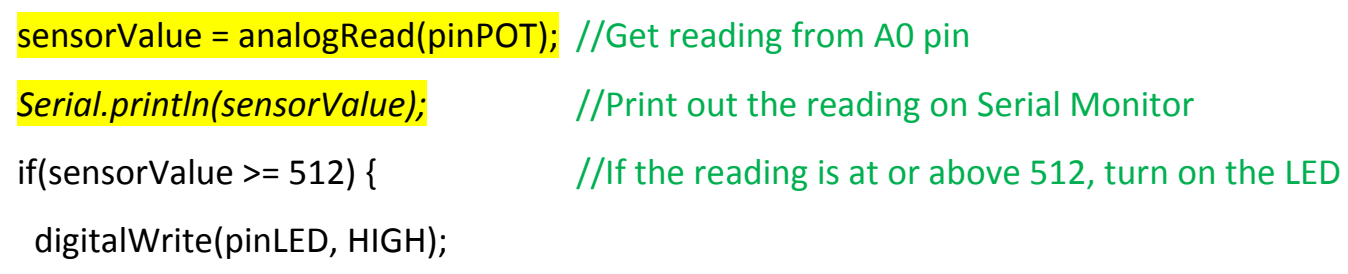

}

```
    digitalWrite(pinLED, LOW);
   }
}
```
else{ //The reading is below 512, turn off the LED

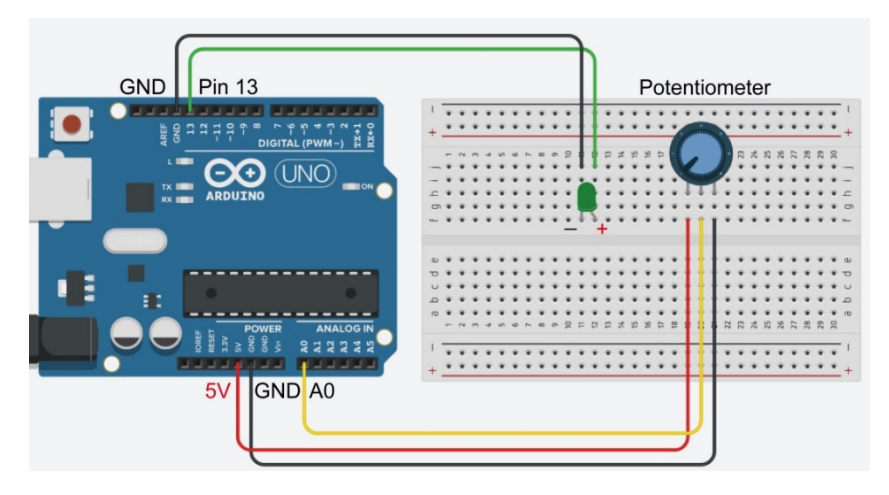

### **// Example 3 Detecting Alcohol**

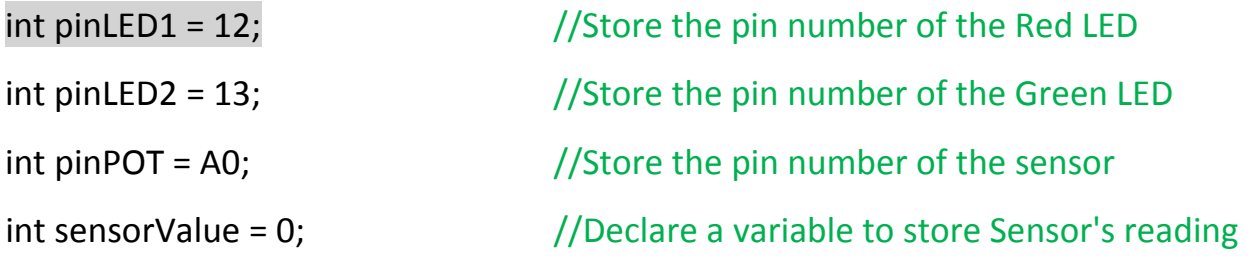

```
void setup() {
```
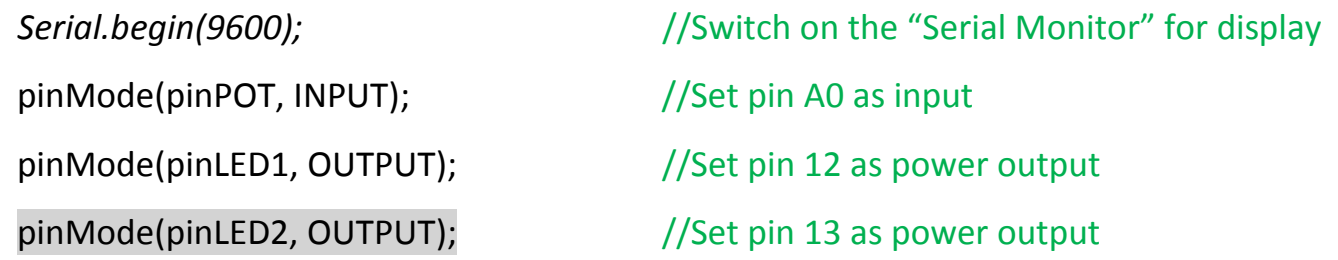

```
}
```

```
void loop() {
 sensorValue = analogRead(pinPOT); //Get reading from AO pin    digitalWrite(pinLED1, HIGH);
      digitalWrite(pinLED2, LOW);
   }
```
**Serial.println(sensorValue);** //Print out the reading on Serial Monitor if(sensorValue >= 128) {  $\frac{1}{16}$  //If the reading is at or above 128, turn on the Red LED

}

 digitalWrite(pinLED2, HIGH); digitalWrite(pinLED1, LOW); }

### else { //If the reading is below 128, turn on the Green LED

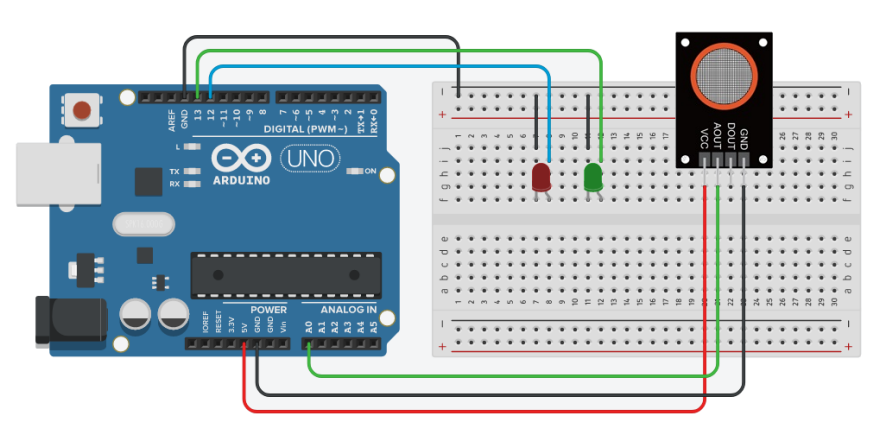

#### The Use of Arduino System for Chemistry Experiments Codes for Examples

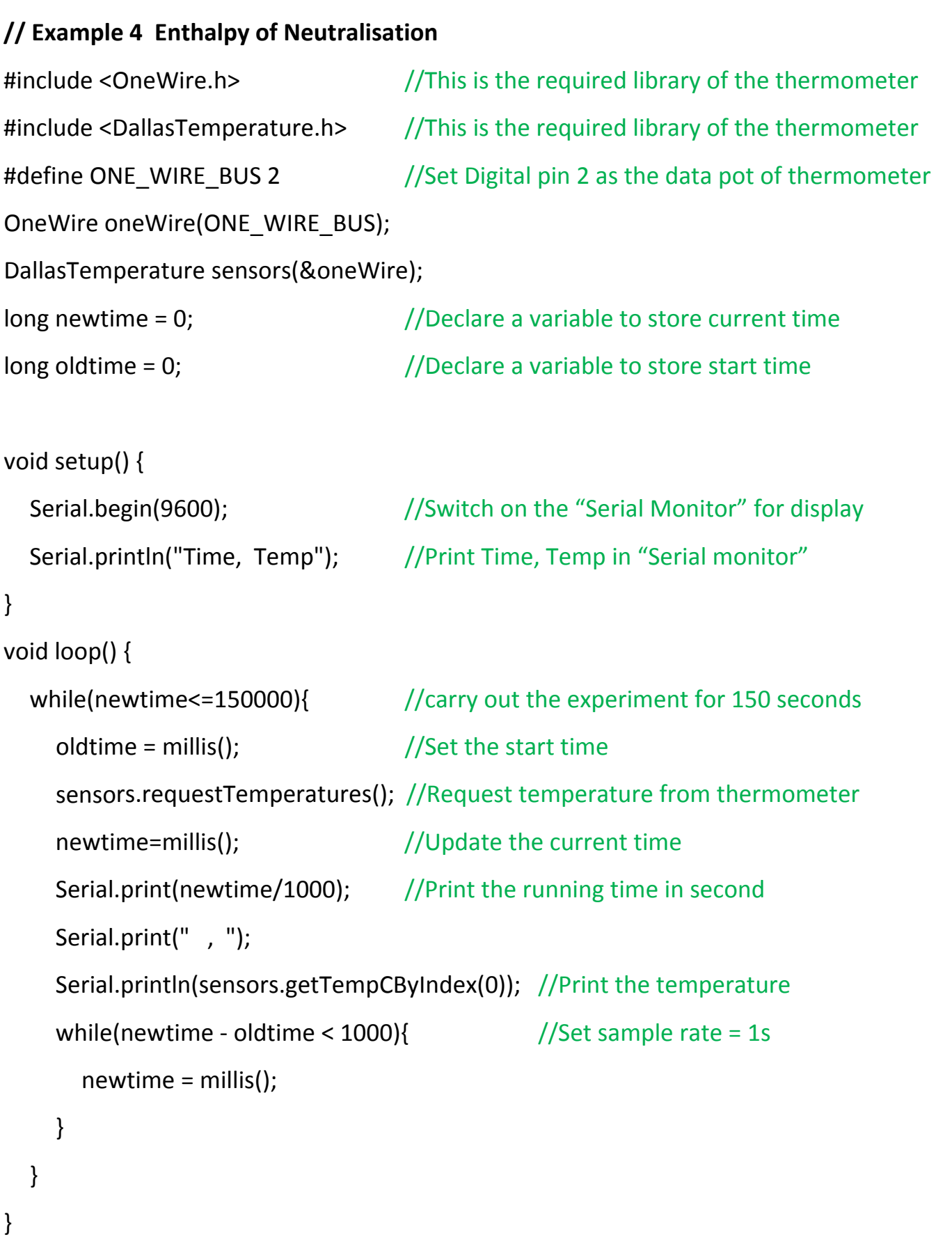